## **Portal de Seguros** de la Fundación Pere Tarrés

# **Manual de usuario**

Este manual le ayudará a utilizar **las funciones básicas del Portal de Seguros de la Fundación Pere Tarrés**. Cabe destacar que, en el propio programa, **encontrará varios textos de ayuda (informativos)** que, si los lee con atención, le ayudarán en cada pantalla, funcionalidad o campo de actuación.

Los **textos de ayuda** los encontrará identificado con el símbolo (i). En muchos casos, encontrará el texto de ayuda siempre visible, pero en otros, clicando sobre este símbolo, verá la descripción de la información de ayuda.

En este manual, encontrará la siguiente información: *(Puede clicar sobre cada título para ir a la página directamente)*

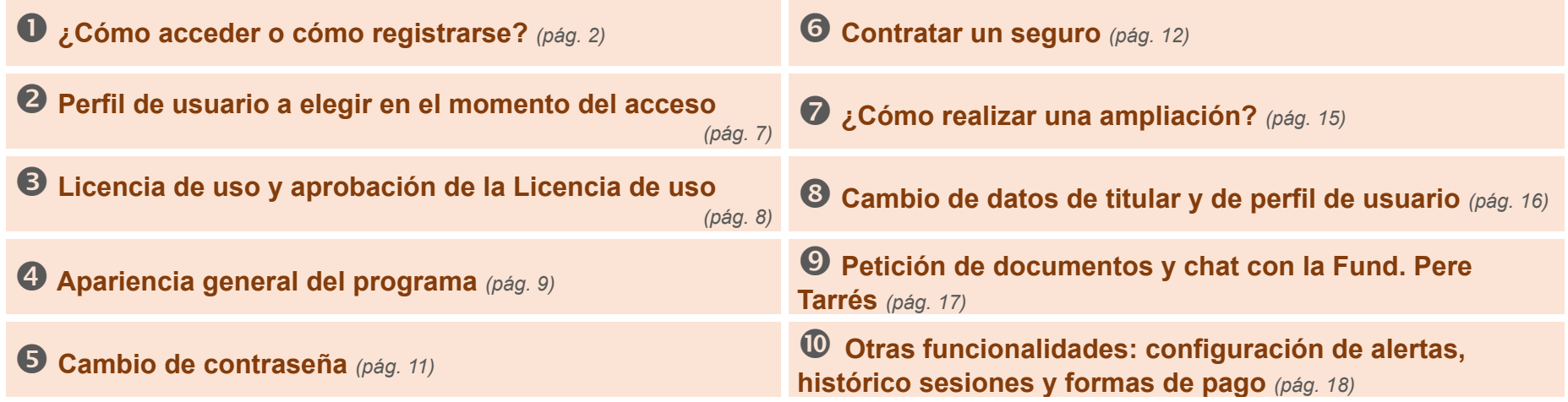

<span id="page-1-0"></span>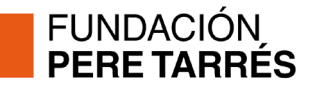

## **¿Cómo acceder o cómo registrarse?**

Para acceder al portal de seguros, es necesario hacerlo a través de un navegador de internet y accediendo a la página web **www.peretarres.org/seguros**

Allí encontrará el acceso al portal de contratación.

#### Para acceder, necesita las **claves de acceso**, que se componen de:

**u** Un código de **USUAFIO** (en forma de correo electrónico)

*El código de usuario de cada entidad o cliente será un único correo electrónico. En caso de las entidades se propone que sea el correo genérico de la entidad y que se tenga fácil acceso.*

Una **contraseña**.

Para acceder al portal, puede encontrarse con **tres supuestos**:

### **A Usuario ya registrado y que conoce las claves de acceso**

*Significa que ya ha entrado, al menos una vez en el Portal de Seguros y que dispone de usuario y contraseña.*

## **B**

#### **Usuario no registrado, que ha sido cliente del servicio de seguros en años anteriores**

*Significa que, aunque no tenga las claves de acceso y no haya entrado nunca en el Portal de Seguros, había contratado seguros con la Fund. Pere Tarrés antes de 2023 con el anterior sistema de contratación.*

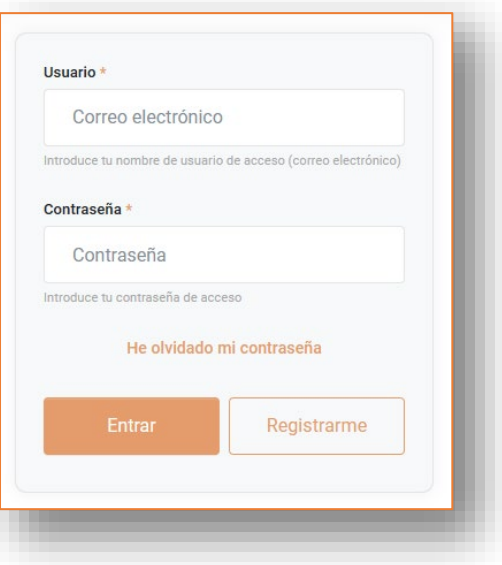

**C Usuario no registrado, que no ha contratado seguros con la Fundació Pere Tarrés**

*Significa que será un usuario nuevo y que tendrá que completar el proceso de registro en su totalidad.*

## **Para los usuarios "tipo A"**, el acceso es muy sencillo: como en todos los programas y portales, será

necesario introducir las claves de acceso: **usuario y contraseña** y clicar el botón "**Entrar**":

**FUNDACIÓN PERE TARRÉS** 

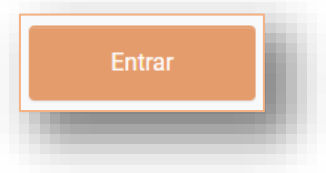

Si por la razón que sea, en el momento de acceso, **no se recuerda la contraseña**, en cualquier momento, se podrá pulsar la opción "**He olvidado mi contraseña**". Una vez hecho esto, será necesario introducir la dirección de correo electrónico que consta en el sistema como "usuario". En ese momento, el sistema enviará un correo electrónico a la dirección de referencia con la nueva contraseña.

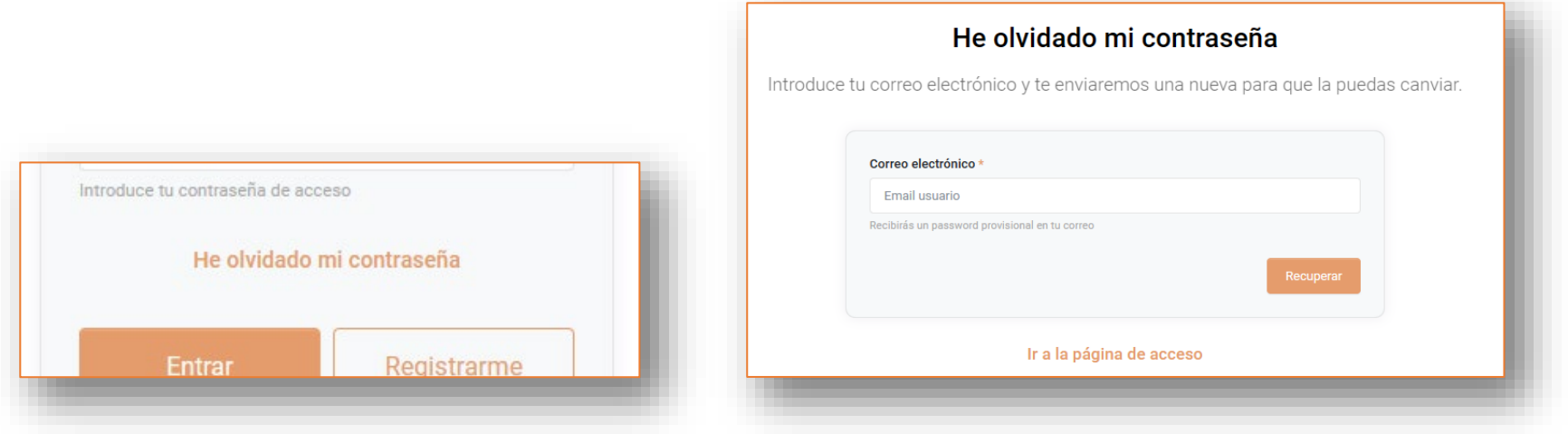

**Para los usuarios "tipo B" y "tipo C"**, antes de acceder al programa, será necesario realizar el trámite de registro. Así pues, para acceder, será necesario pulsar el botón **"Registrarme"**.

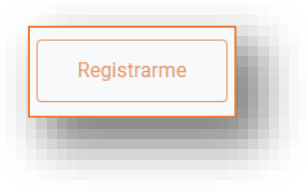

En el primer paso del proceso de registro, el sistema "**Comprobará si ya tenemos sus datos**".

FUNDACIÓN<br>**PERE TARRÉS** 

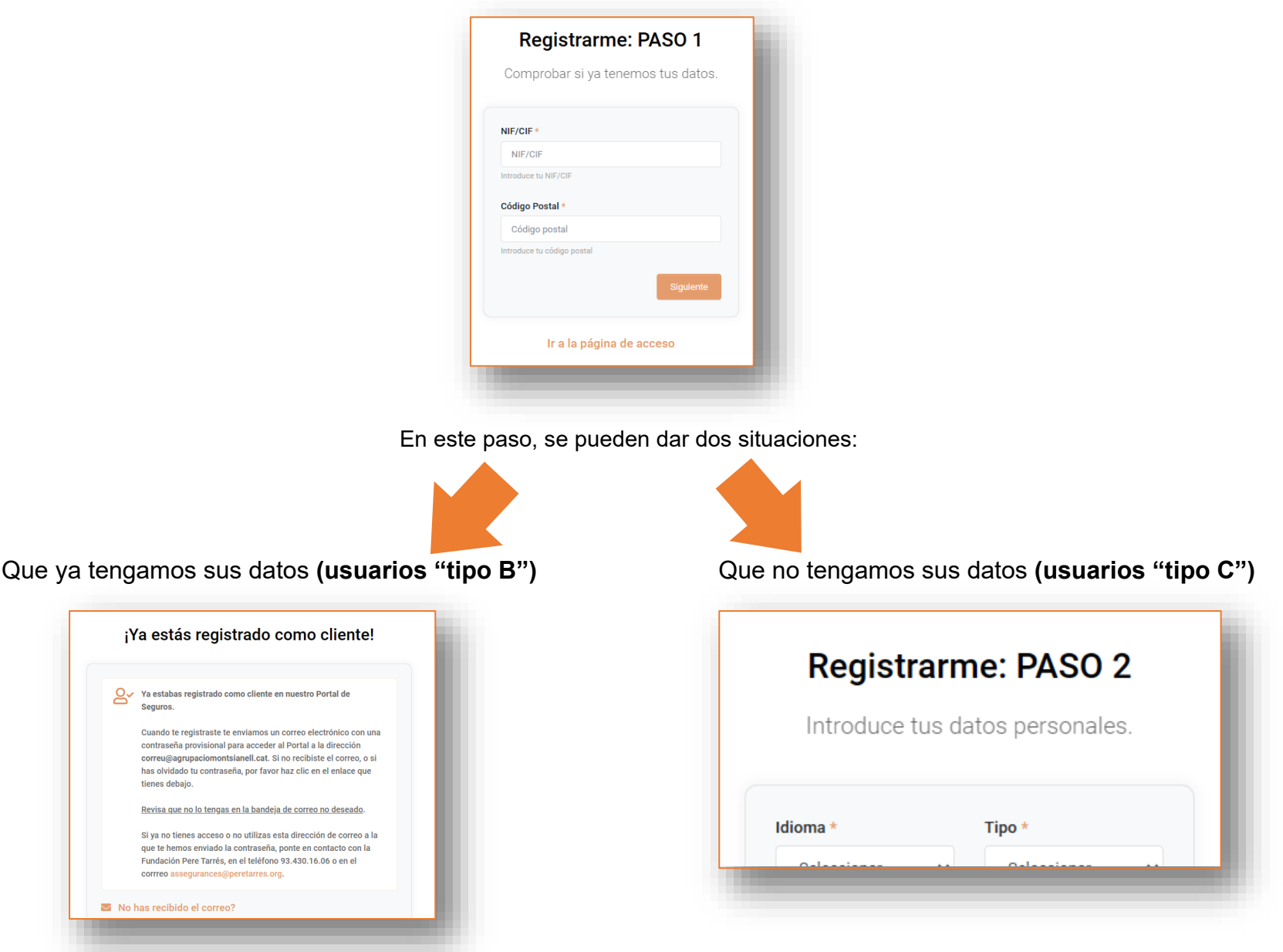

### **FUNDACIÓN PERE TARRÉS Para los usuarios "tipo B"**

Si el proceso anterior ha dado como resultado que ya tenemos sus datos (tipo B) y por tanto "**¡Ya está registrado como cliente!**", el sistema le enviará **un correo a su buzón de correo electrónico con las claves de acceso** (le enviaremos el correo a la dirección que tengamos identificada como "principal" o "genérica" de su entidad). En el mensaje que le aparecerá en la pantalla, **podrá leer cuál es el buzón de correo donde recibirá este correo**.

*Si no tiene acceso al buzón donde le hemos enviado el correo con las claves de acceso, deberá ponerse en contacto con la Fundación Pere Tarrés (por teléfono, al 93.430.16.06; o por correo electrónico [seguros@peretarres.org\)](mailto:seguros@peretarres.org).*

En este proceso de registro de los usuarios "tipo B", pasarán dos cosas:

Al acceder por primera vez al portal con las claves de acceso que le hemos enviado, **el sistema le pedirá que cambie la contraseña y ponga una propia**:

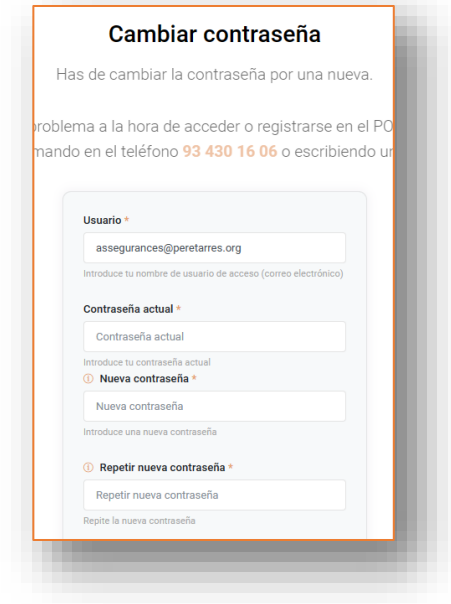

*(Para ello, deberá respetar las condiciones de seguridad de esta contraseña nueva)*

En el momento en que un usuario que había sido cliente del servicio de seguros de la Fundación Pere Tarrés se haya registrado, **tendrá disponibles en el Portal de Seguros el histórico de los 5 últimos años de todos los seguros y adhesiones contratadas**.

Podrá descargarse los boletines de adhesión (con formatos actualizados) y toda la documentación.

No podrá ver ni encontrar los datos de las personas adheridas (nombre con apellidos y DNI), puesto que esta información no se ha traspasado.

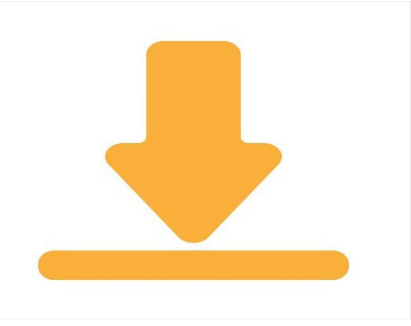

A partir de ese momento, habrá pasado a ser usuario del "**tipo A**" y ya podrá acceder al Portal de Seguros con normalidad.

#### Pàgina **6** de **18**

### **FUNDACIÓN PERE TARRÉS Para los usuarios "tipo C"**

Como se ha explicado, este tipo de usuarios, tendrán que crear su cuenta de usuario de nuevo.

Para ello, tendrán que rellenar los pasos 2 y 3 del proceso de registro:

**Importante:** *al indicar la dirección de correo electrónico, recomendamos que, en el caso de las entidades, esta dirección sea la "genérica" de la entidad... y al mismo tiempo, la persona que está haciendo el registro, tenga acceso a la misma para poder consultar correos y así completar el registro.*

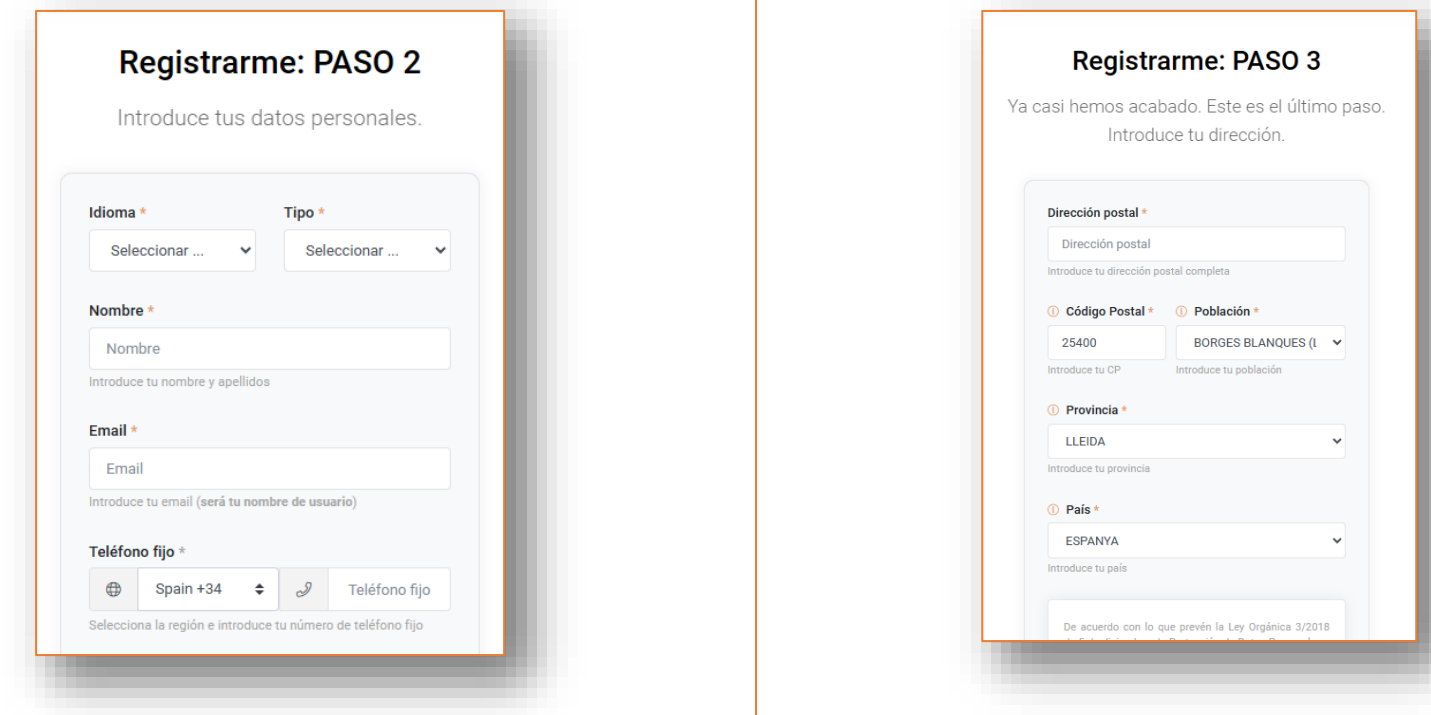

Una vez completados estos pasos, el sistema enviará un correo electrónico con las **claves de acceso**. El usuario podrá acceder al programa y, en el momento de hacer el primer acceso, **tendrán que personalizar la contraseña** (tal y como se ha explicado para el usuario "tipo B").

A partir de ese momento, habrá pasado a ser usuario del "**tipo A**" y ya podrá acceder al Portal de Seguros con normalidad.

## **Perfil de usuario a elegir en el momento del acceso**

Se ha querido dotar de la **máxima seguridad y trazabilidad** al Portal de Seguros.

Especialmente en el caso de las entidades, somos conocedores de que pueden ser **varias las personas que utilicen el Portal de Seguros**.

Dado que, **para cada cliente, sólo se dispone de un usuario y una contraseña**, el sistema le pedirá que identifique qué "**perfil de usuario**" está utilizando el programa.

Por eso, al acceder, le pedirá que seleccione qué persona concreta está utilizando el programa.

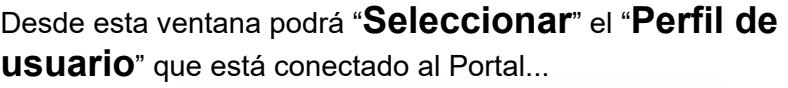

<span id="page-6-0"></span>**FUNDACIÓN** PERE TARRÉS

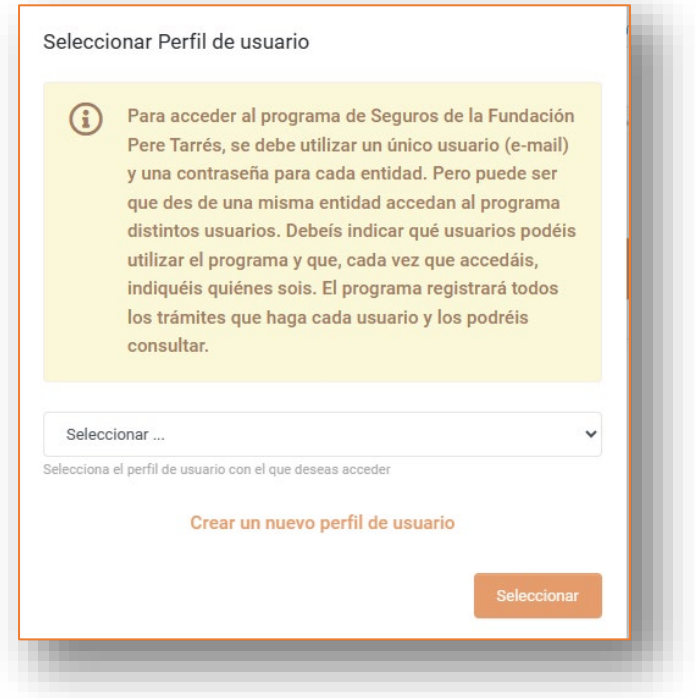

...y en caso de que no conste como "**Perfil de Usuario**", podrá "**Crear un nuevo perfil de usuario**" y registrarlo para tenerlo disponible en futuras conexiones. Para crearlo deberá rellenar estos datos:

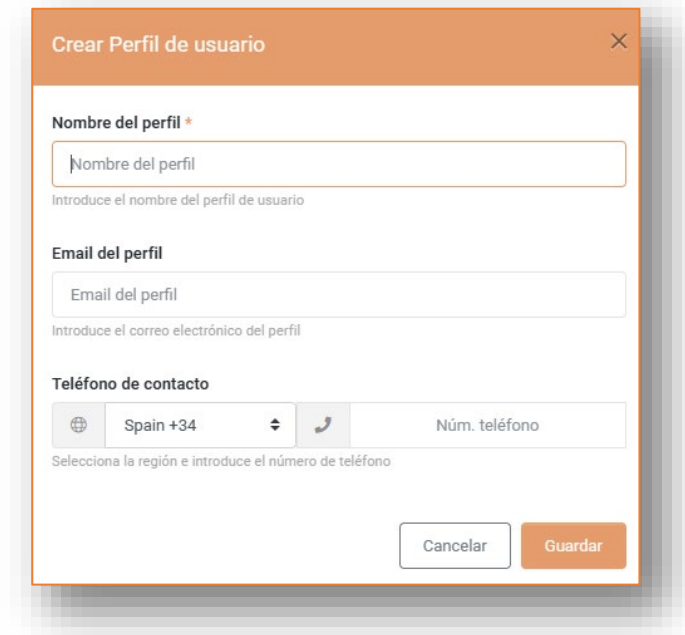

## <span id="page-7-0"></span>**Licencia de uso y aprobación de la Licencia de uso**

Para cualquier tipo de usuario, al acceder por primera vez al Portal de Seguros, el sistema pedirá que APRUEBE una **Licencia de uso y condiciones generales del Portal de Seguros**.

Esta licencia (que la tendrá siempre disponible, consultable e imprimible dentro del programa), establece todos los preceptos legales y administrativos sobre el uso del sistema, así como toda la información de protección de datos.

#### Para aprobarla, **deberá desplazarse al final de la página y pulsar el botón de aceptación**.

Este proceso **sólo se le pedirá una vez** y/o cuando desde la Fundación Pere Tarrés introduzcamos cambios sobre estas condiciones.

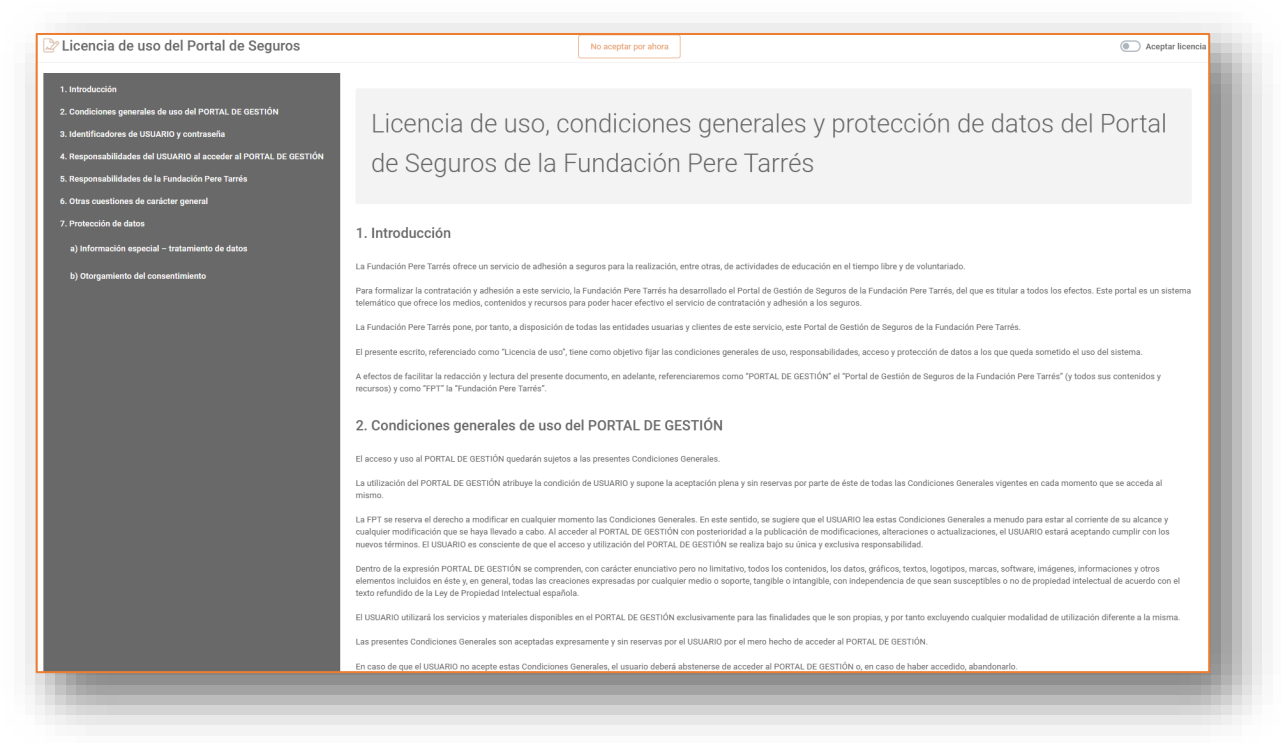

En el menú izquierdo, podrá acceder, permanentemente, a la pantalla "**Licencia de uso**", desde donde podrá consultar e imprimir este documento.

## **Apariencia general del programa**

<span id="page-8-0"></span>Botones de configuración, idioma, Ésta es la apariencia general del programa una vez ha accedido a él: indicador de mensajes y perfil de  $\frac{d}{dx}$  $\overline{2}$  $\quad \ \ \, \boxdot$ Portal de seguros  $\equiv$ Buscar seguros. La primera pantalla que encontramos al acceder Seguros / Seguros / Buscador Domingo, 21 Enero, 2024 Usuario de prueba es el "**Buscador de sus**  Entidad de prueva<br>seguros@peretarres.org **D** Buscador de seguros **seguros**". Ed. Filtrar seguros ...  $\blacksquare$  $\qquad \qquad \boxplus$  $+$  $\alpha$ 関  $\circledR$  Seguros Datos del titular Botones de opciones, creación de nuevos seguros (1) Configuración de alertas y filtros del Buscador de SegurosHistórico de sesiones Petición de documentos Formas de pago  $\boxed{\sqrt{ }}$  Licencia de uso  $\leftrightarrow$  Desconectar A la En esta zona de la pantalla, izquierda de encontrar el mosaico o listado con la pantalla todos los seguros que tenemos encontramos contratados. un menú con todas las *En esta captura, como puede verse,*  funcionalida *no hay ningún registro.* des disponibles.  $\blacksquare$ FUNDACIÓN<br>PERETARRÉS 2024 © Seguros | Fundación Pere Tarrés | Aviso Legal

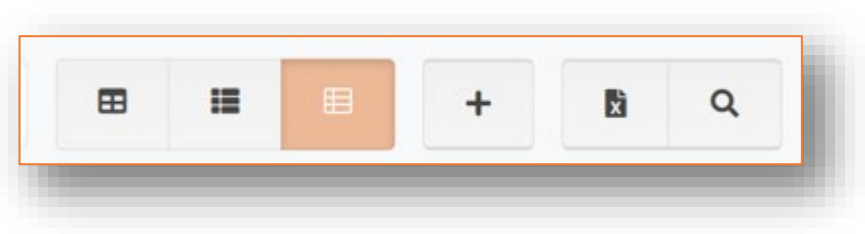

En el Buscador de Seguros encontramos estos botones de opciones:

- Los tres primeros botones, son las **opciones de cómo visualizar nuestros seguros**: Mosaico grande, mosaico pequeño o listado.
- El botón "**+**" sirve para "**Crear un nuevo seguro**"
- El botón "Hoja de Excel" sirve para **extraer un Excel** con todos nuestros seguros.
- El botón "Lupa" sirve para "**buscar o filtrar**" seguros.

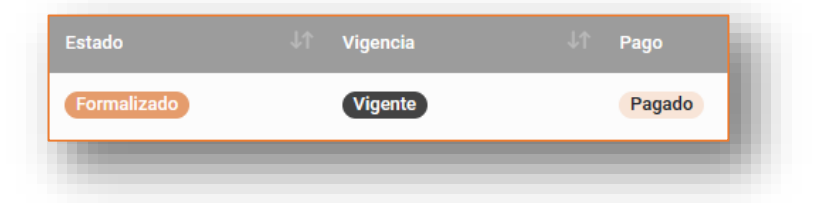

Los seguros que contrata tienen tres "categorías" de clasificación:

- **Según el estado de contratación**: puede ser "**formalizada**" (cuando hemos terminado la tramitación), "**borrador**" (cuando estamos haciendo la tramitación de contratación) o "**anulado**" (si hemos decidido revocar un seguro que habíamos contratado).
- **Según la vigencia**: puede ser "**vigente**" (sí el período de cobertura está activo), "**vencida**" (si ya ha finalizado el período de cobertura), "**no vigente**" (si todavía no ha comenzado el período de cobertura.
- **Según el estado de pago**: puede ser: "**pagado**", "**pendiente**", "r**etornado**" ... en función del estado del pago.

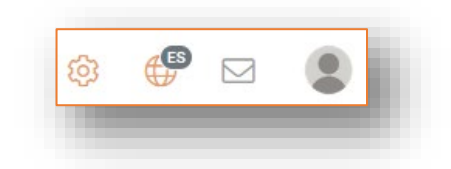

Los botones de configuración de la parte superior sirven para:

- La "**rueda de engranaje**", nos da opciones de configuración del programa.
- La "**bola del mundo**" permite seleccionar el idioma.
- El indicador de "**buzón**" nos indica si tenemos algún mensaje nuevo.
- El **icono de usuario** nos permite acceder al menú de usuario para desconectarnos del sistema, añadir o cambiar una foto…

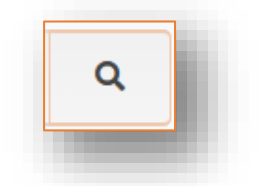

El filtro de seguros, al que accedemos pulsando el botón de la **LUPA**, es una herramienta muy útil para encontrar los seguros que tenemos contratados.

Podrá realizar las búsquedas buscando por todas las tipologías de datos y encontrar la información que desee.

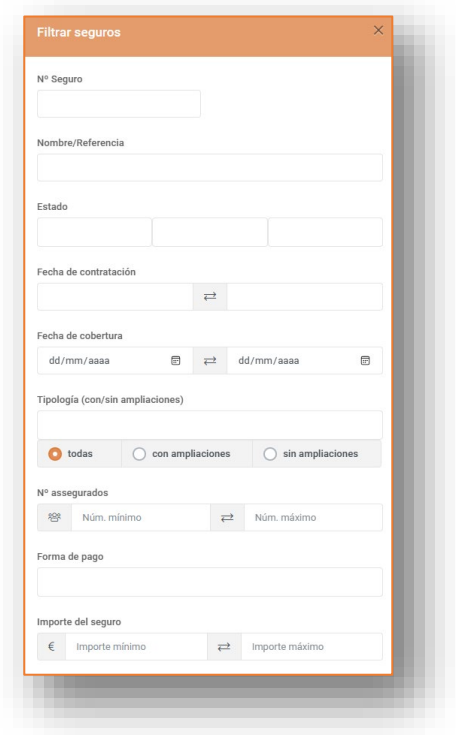

<span id="page-10-0"></span>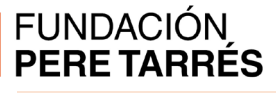

## **Cambio de contraseña**

En cualquier momento, puede necesitar o querer cambiar su contraseña. Para ello, es necesario:

 Acceda al "icono de usuario" de la parte superior derecha de la pantalla.

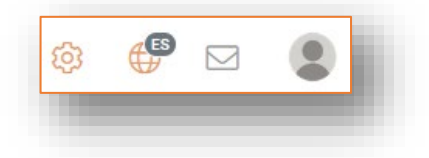

Allí, puede seleccionar la opción "Cambiar la contraseña":

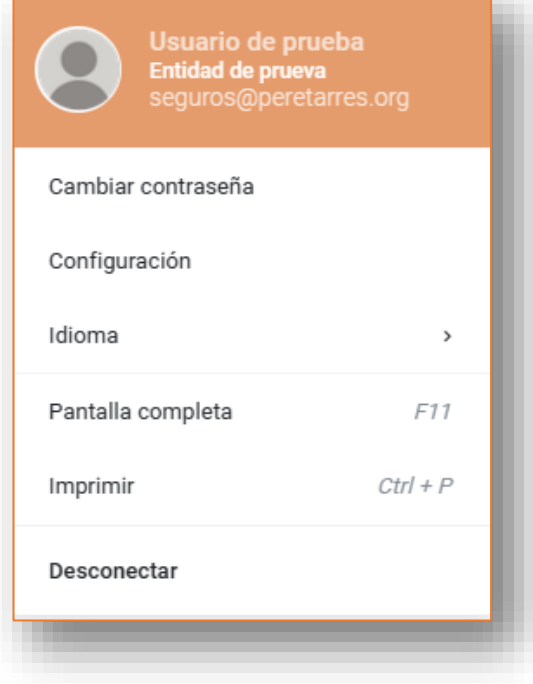

 Indique la palabra de paso nueva que desee y que debe cumplir con los siguientes requisitos de seguridad:

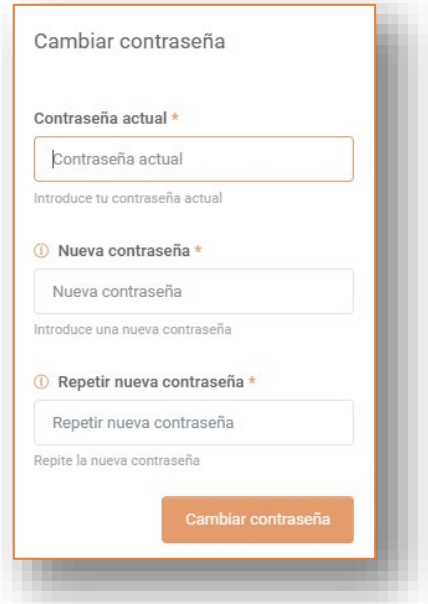

- Debe tener **12 caracteres** como mínimo.
- **Debe tener tres elementos** de alguno de estos grupos de elementos:
	- Mayúsculas (A,B,C,...)
	- $\blacksquare$  Minúsculas  $(a,b,c,...)$
	- $\blacksquare$  Números (0,1,...0)
	- Caracteres no alfanúmericos (?<>~\$%&...)

## <span id="page-11-0"></span>**Contratar un seguro**

Para contratar un seguro, debemos clicar el botón de "+" que encontramos en la pantalla del buscador o bien acceder a esta opción del menú lateral izquierdo.

 $\bullet$  Hacer clic en la opción "**Contratar seguro**" del menú:

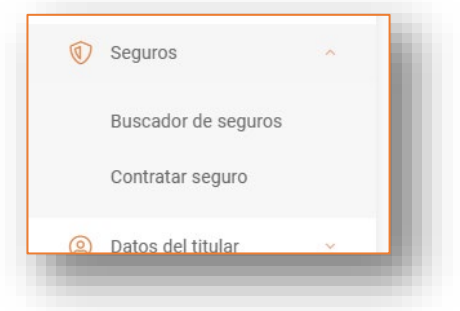

Hacer clic en la opción "**Contratar seguro**" del menú:

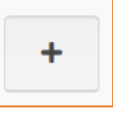

Se abrirá una pantalla, con varias pestañas, con la que iniciaremos el proceso de contratación:

La primera pestaña "Identificación" nos permitirá dar un nombre de referencia para nuestro seguro y escoger el tipo de seguro que queremos contratar.

*El nombre de referencia es totalmente interno y particular para cada cliente. Debe ayudarle a encontrar los seguros e identificarlos. Puede cambiarlo siempre que lo necesite. También de sus seguros históricos.*

Cuando hayamos completado la información, pulsaremos en la siguiente pestaña o pulsaremos "**siguiente**" (botones que encontramos en la parte inferior). Siempre podremos "**guardar borrador**" si no podemos continuar el proceso o queremos hacerlo más tarde o bien "**salir**" para abortar el proceso.

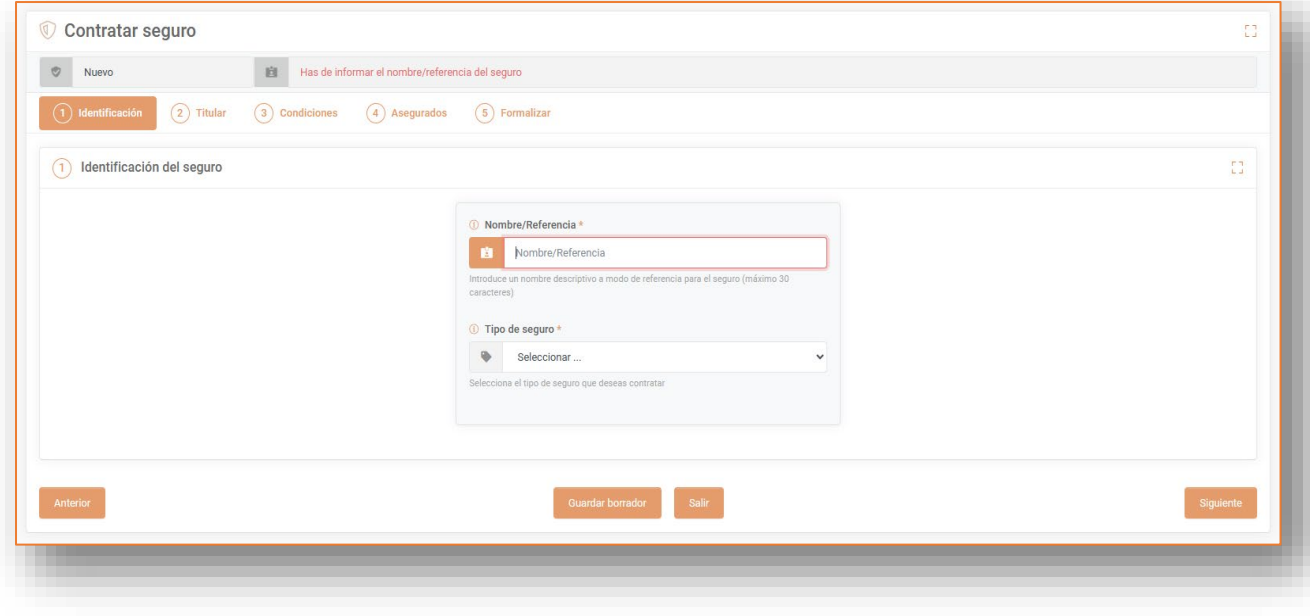

 La pestaña "Titular" nos informa de los datos del titular de la adhesión al seguro".

*En esta pantalla no las podremos cambiar... pero si necesitamos realizar algún cambio, lo podremos hacer desde la opción "Datos del titular" que encontraremos en el menú izquierdo.*

Esta pantalla es sólo informativa.

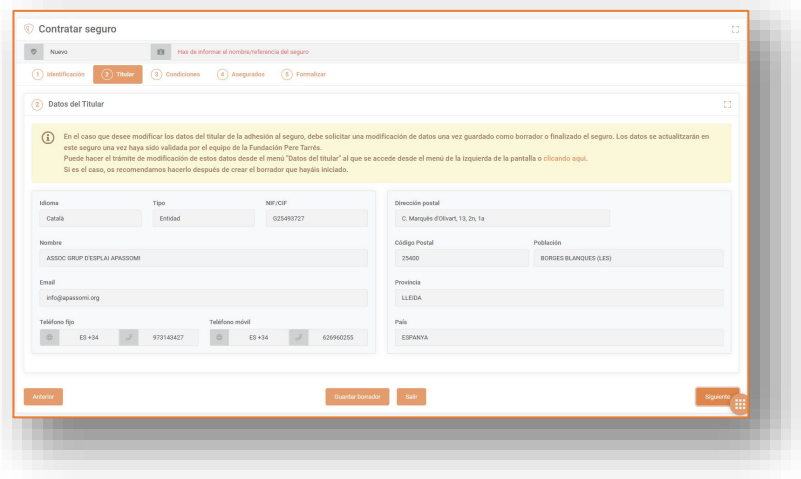

En la pestaña "Condiciones" debemos aceptar las

"Condiciones y coberturas" que después encontraremos en PDF y que siempre tendremos disponibles.

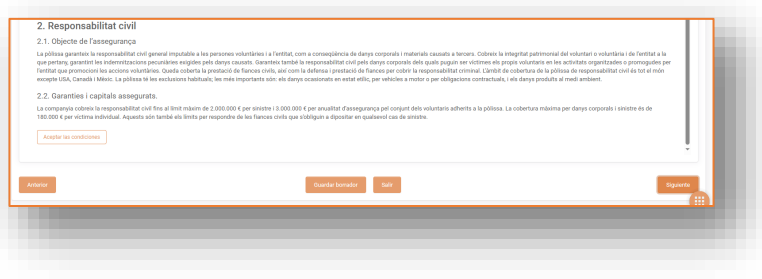

 En la pestaña "Asegurados", deberemos añadir los nombres con apellidos de las personas que queremos adherir al seguro, y en su caso, su número de DNI.

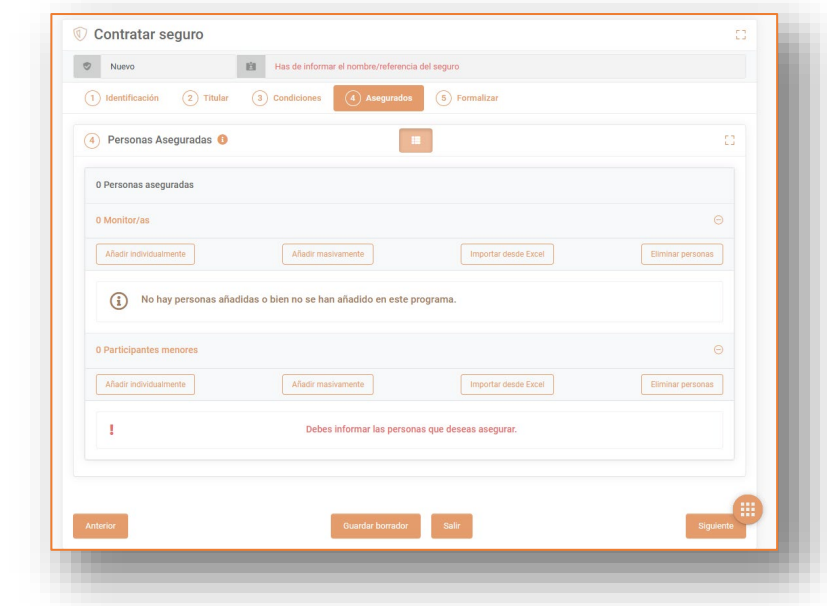

*IMPORTANTE: Si la tipología de "personas a asegurar" requiere informar del número de DNI, el sistema comprobará que sean correctos y no sean repetidos. De lo contrario, no les dejará registrar estas personas a asegurar.*

Para ello, tenemos tres opciones diferentes:

- a. Añadirlos individualmente (que nos permite informarles manualmente)
- b. Añadirlos masivamente (que nos permite realizar una copiapega)

c. Importarlos desde Excel (que nos permite incorporar un Excel) Para cada modalidad, encontrará instrucciones de cómo hacerlo dentro de las ventanas emergentes que le saldrán.

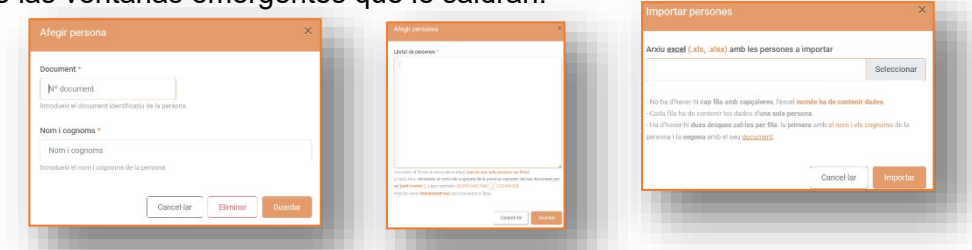

 Para terminar el proceso de contratación, en la pestaña de "**Formalizar**" encontrará un resumen de los datos del seguro, los precios y la posibilidad de seleccionar el medio de pago.

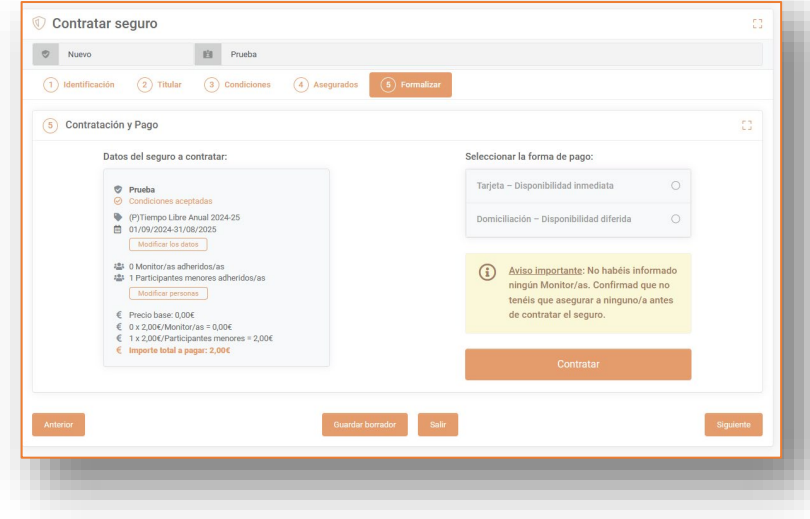

Si elige la opción de "**Tarjeta de crédito**", el sistema le conducirá a la página de pagos de la entidad bancaria.

En el supuesto de que elija el medio de pago de "**Domiciliación bancaria**" deberá indicar a qué cuenta corriente desea que domiciliemos el recibo.

Para ello, deberá seleccionar alguna de sus cuentas corrientes disponibles o, si todavía no tiene ninguna configurada, "**Crear una nueva**".

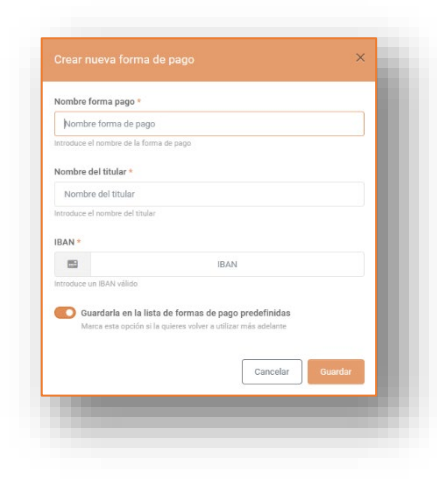

#### Cuando hemos terminado de "Contratar el seguro", éste nos aparecerá como "**Formalizado**".

Aparecerá como "**Pagada**" de forma inmediata si hemos completado el proceso de pago con tarjeta de crédito correctamente.

Y como "Pendiente" si hemos escogido la opción de

"**Domiciliación bancaria**". *(En estos casos se actualizará el estado de "PENDIENTE" a "PAGADO" una vez girado el recibo bancario y comprobado el correcto cobro. Esta actualización puede demorarse hasta una semana en función del día que se haya contratado el seguro).*

Pero cuando hayamos terminado el proceso de contratación, también nos aparecerán nuevas pestañas consultables en la parte superior:

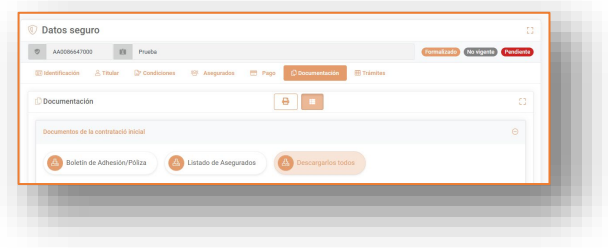

Entre estas nuevas pestañas, destacamos la de "Documentación", donde encontraremos todos los documentos generados:

- $\blacksquare$  El boletín de adhesión
- El comprobante de pago (si hemos completado el pago)
- El listado de personas aseguradas
- El modelo de "Declaración de accidentes"
- La hoja de condiciones y coberturas

Con el botón "**Descargarlos todos**" podrá obtener con PDF los documentos de contratación.

Con el botón de la "**impresora**" podrá obtener todos los documentos en un solo PDF.

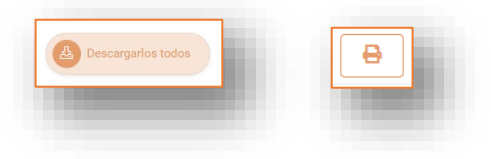

#### Pàgina **15** de **18**

## <span id="page-14-0"></span>**FUNDACIÓN<br>PERE TARRÉS**

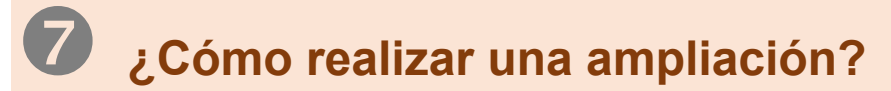

En aquellos seguros que estén:

- **Formalizados**
- **No vigentes** o bien **Vigentes**
- **Pagados**

podremos realizar las ampliaciones que necesitamos.

Para ello, será necesario que busquemos el seguro que queremos ampliar en el "Buscador de seguros" y, al acceder, veremos que tenemos disponible la pestaña "Ampliaciones".

Allí encontraremos el botón "Hacer una ampliación". Podremos clicarlo e iniciaremos un proceso similar al de creación de un seguro nuevo, pero vinculado al anterior.

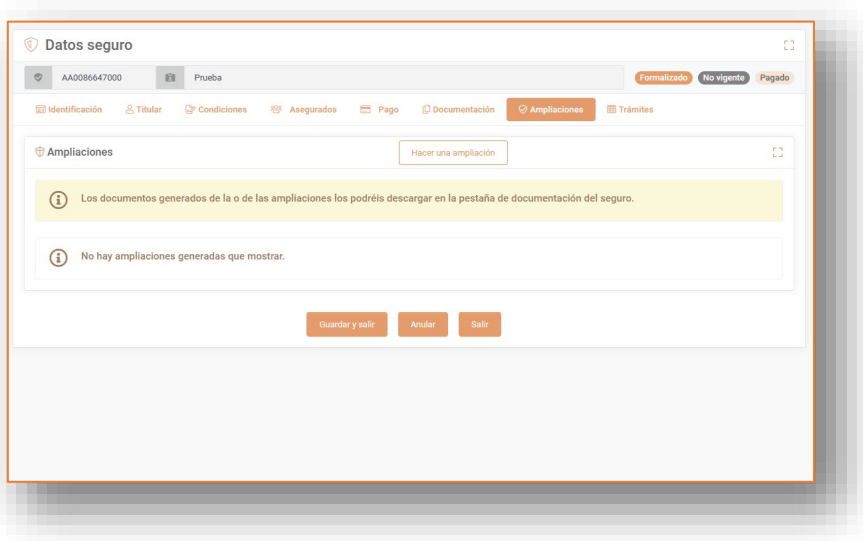

**Importante:** los documentos asociados a la ampliación, los encontraremos disponibles en la pestaña de "Documentación" del seguro inicial.

## <span id="page-15-0"></span>**Cambio de datos de titular y de perfil de usuario**

En el menú izquierdo del Portal de Seguros encontramos la opción de acceder a las pantallas de "Datos de titular" y "Perfiles de usuario"

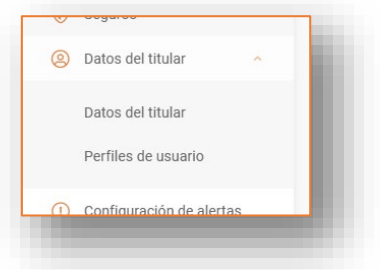

En la primera pantalla (Datos del Titular), podremos ver nuestros datos generales.

En caso de que queramos hacer un cambio, haremos clic en el botón "Solicitar cambio".

Deberemos explicar el motivo y esperar a que el cambio se valide desde Fundación Pere Tarrés.

En la segunda pestaña (Perfiles de usuario) dispondremos de la tabla con todos los "Perfiles de usuario" que accedan al programa. Podremos editarlos, crear otros nuevos o deshabilitar alguno.

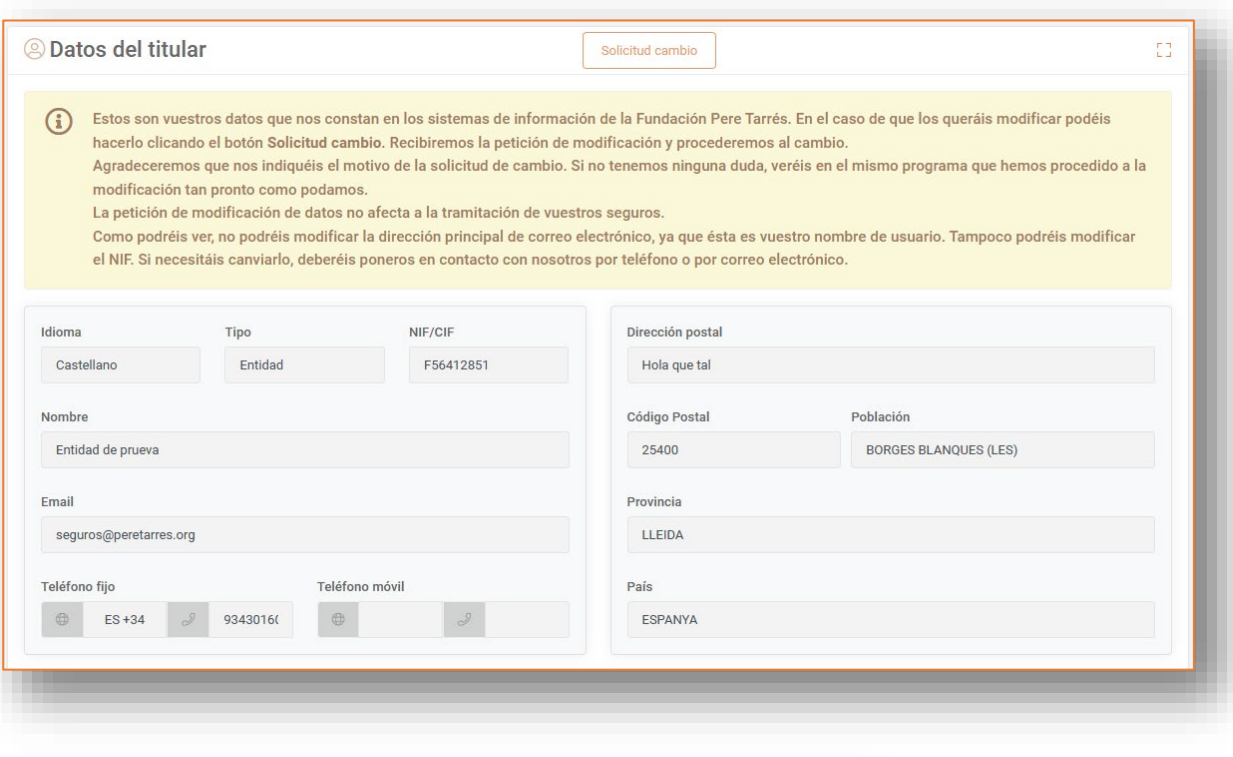

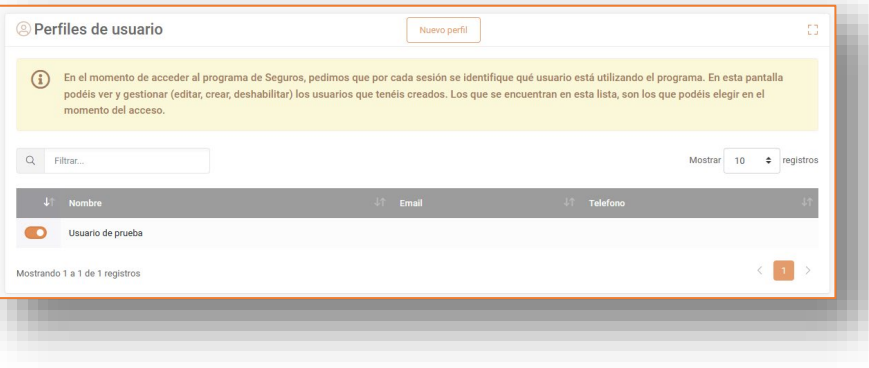

## <span id="page-16-0"></span>**Petición de documentos y chat con la Fundación Pere Tarrés**

En el menú izquierdo del Portal de Seguros encontramos la opción de acceder a la pantalla de "Petición de documentos"

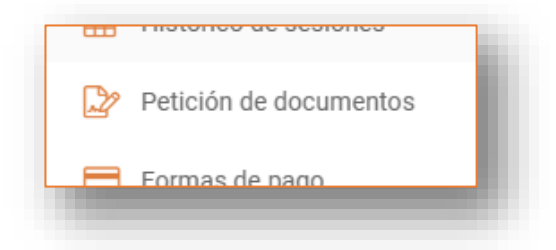

Esta pantalla nos permitirá "hacer peticiones" en el equipo de la Fundación Pere Tarrés.

La principal función de esta pantalla es la de solicitar documentos genéricos que los clientes o usuarios del Portal de Seguros pueda necesitar.

Para ello, podrá hacer "Nueva petición" de manera que, en la parrilla de la página, encontrará un chat para poder especificar la demanda que haya formulado y mantener el contacto con el equipo de la Fundación Pere Tarrés.

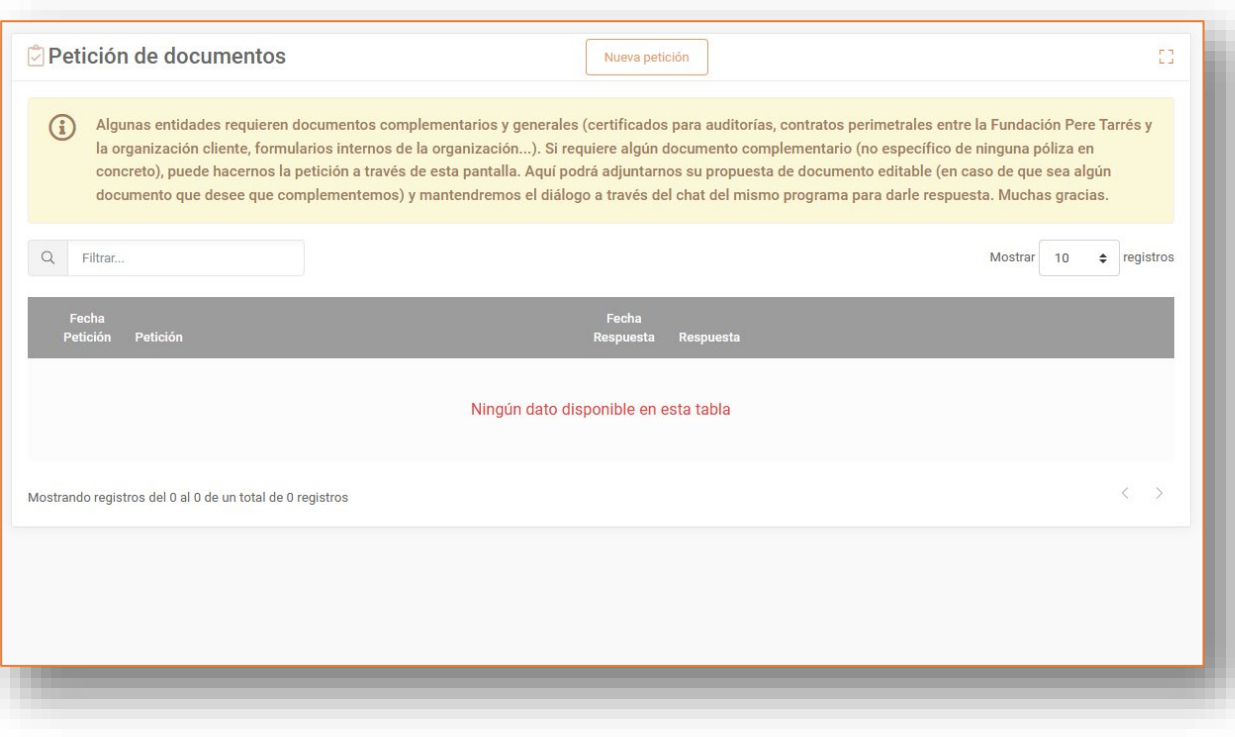

#### Pàgina **18** de **18**

#### <span id="page-17-0"></span>**FUNDACIÓN PERE TARRÉS**

### **Otras funcionalidades: configuración de alertas, histórico sesiones y formas de pago**

#### **Configuración de alertas**

*En esta pantalla podrá "habilitar o deshabilitar" las diferentes alertas que el sistema envía (correos electrónicos). También podrá configurar quién debe recibir las alertas que se configuren.*

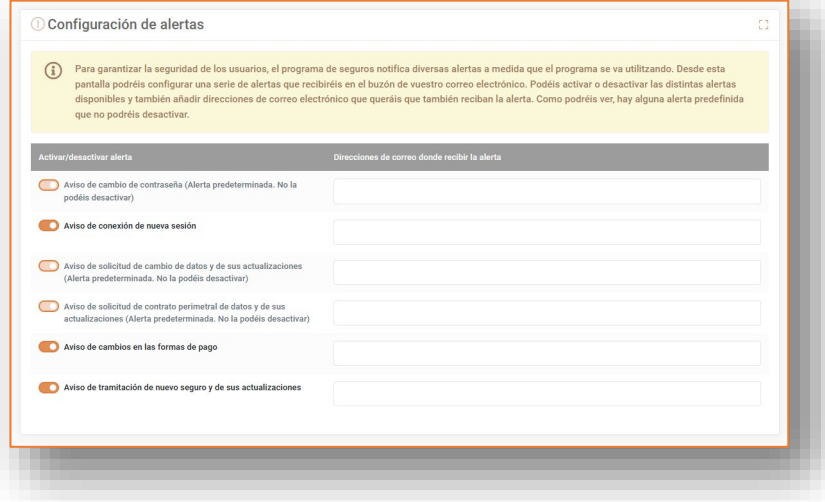

#### **Histórico de sesiones**

*Esta pantalla, que sólo es informativa, le permitirá ver las diferentes acciones realizadas en su gestión del sistema y qué "perfil de usuario" ha realizado cada acción.*

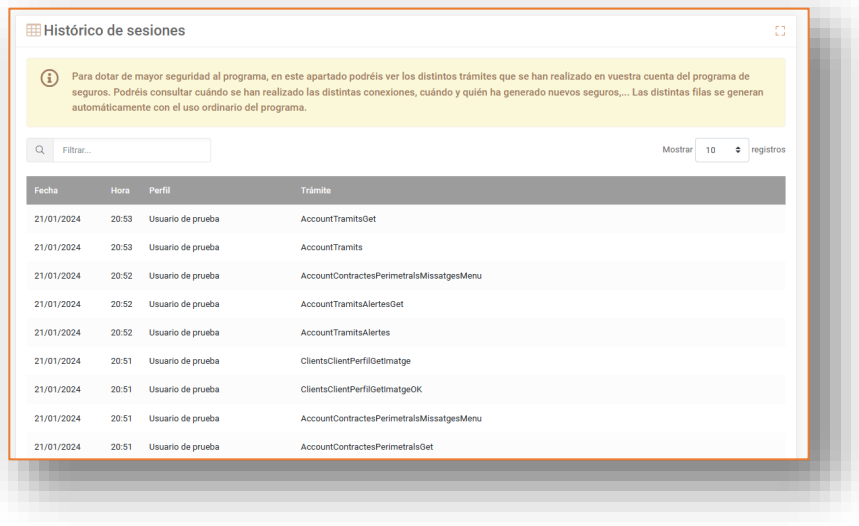

#### **Formas de pago**

*En esta pantalla puede "guardar" y "editar" sus números de cuenta (o los de su entidad) para tenerlos disponibles en el momento de realizar los pagos y seleccionarlos en caso de optar por la domiciliación bancaria.*

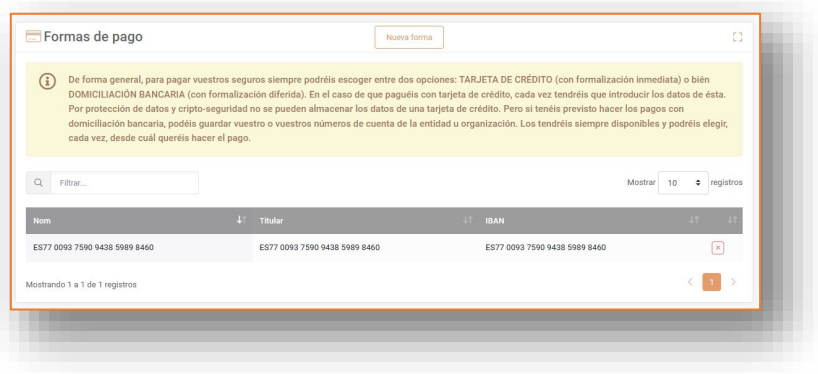